**Infusions - Ordering Regional & Epidural (non-obstetric) Analgesia – APMS**

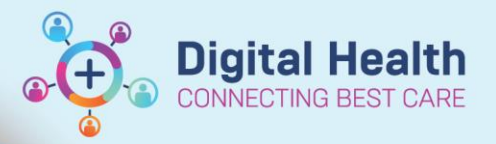

**Digital Health Quick Reference Guide** 

# **ORDERING This Quick Reference Guide will explain how to:** Order 1. Regional Analgesia 2. Epidural Analgesia (Non-Obstetric)

- 1. Navigate to **"Orders"** and Click **+Add**
- *2.* Search for and select the appropriate orderset: **"Regional Analgesia"** or **"Epidural Analgesia (Non-Obstetric)"**

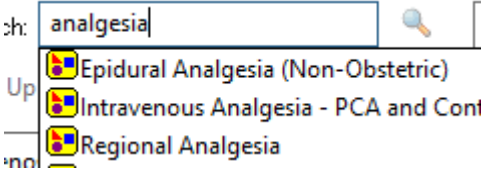

- 3. Both ordersets contain pre-selected orders for a Pain Service Referral and a Communication Order for nursing staff.
- 4. Note the pre-defined information for each infusion:

## **Epidural Analgesia**

Route of Administration: Epidural Regional Route: N/A – Epidural Side: N/A

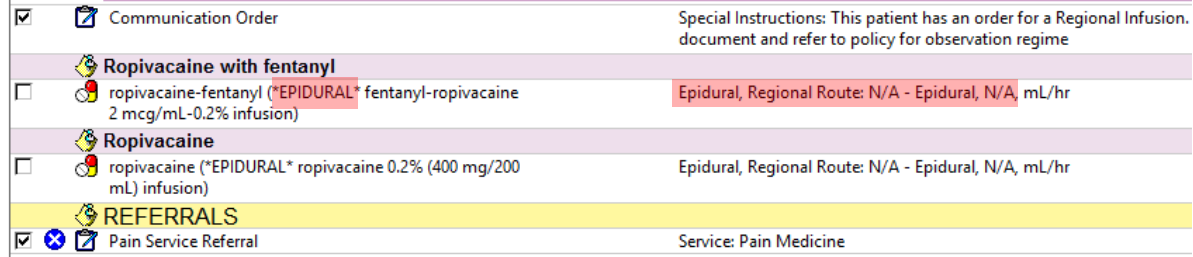

## **Regional Analgesia**

Route of Administration: Block

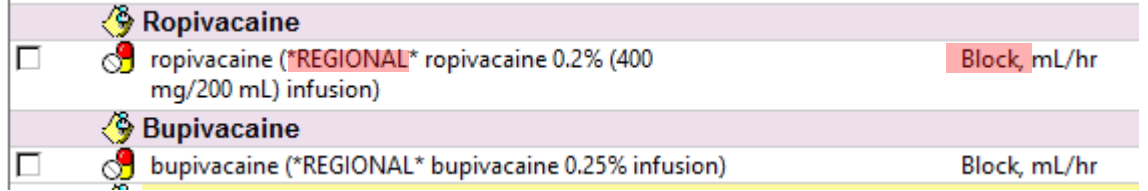

5. Select the appropriate medication order, then right click and **Modify**

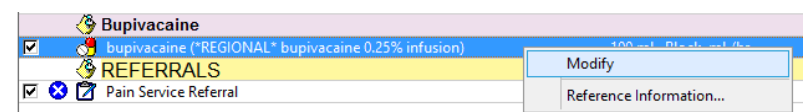

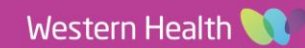

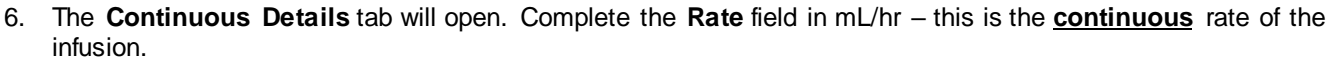

When the **Rate** is entered, the **Infuse Over** field will automatically calculate; however, nursing staff will only see the Rate in mL/hr on the MAR.

# E Details for \*REGIONAL\* bupivacaine 0.25% infusion 100 mL

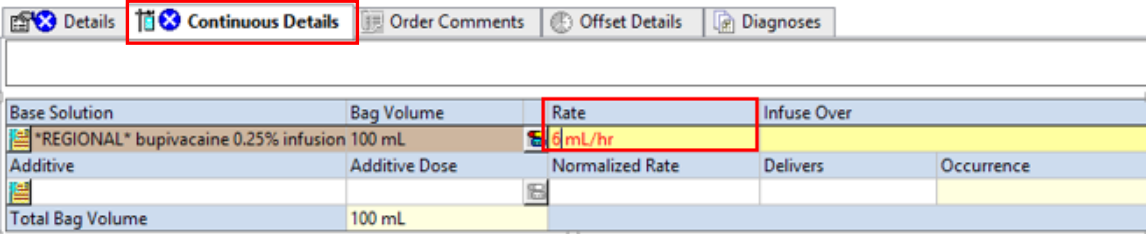

7. Navigate to the **Details** tab and complete the mandatory fields:

**Epidural Analgesia:** 4-hour Limit (mL) **Regional Analgesia:** 4-hour Limit (mL) Regional Route Side

### Details for \*REGIONAL\* bupivacaine 0.25% infusion 100 mL

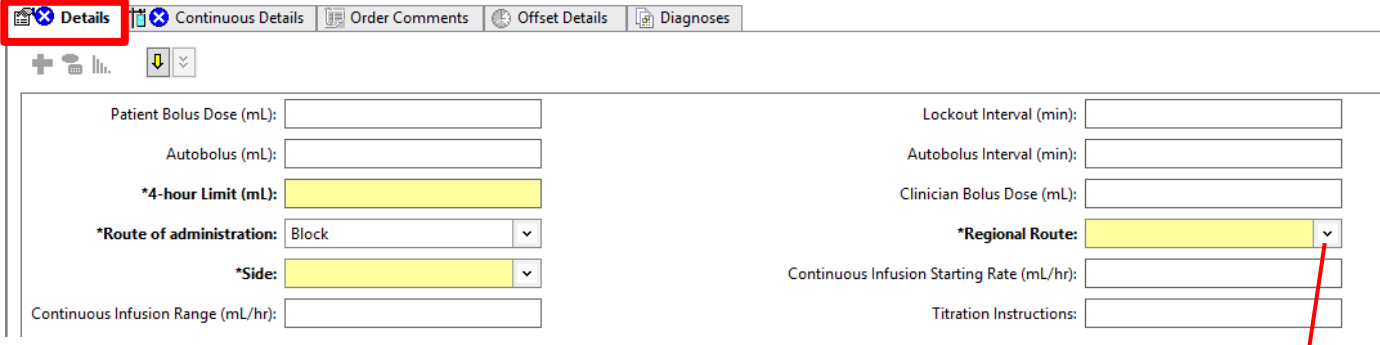

#### **GIUNAL\* DUPIVACAINE U.25% INIUSION**

**Digital Health** 

**Digital Health** Quick Reference Guide

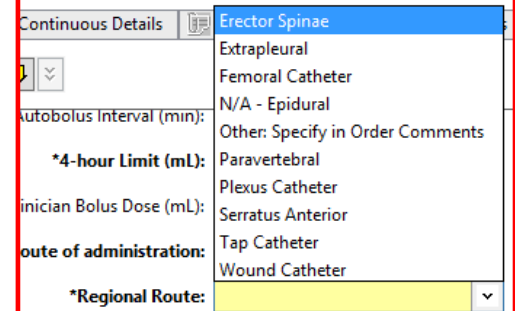

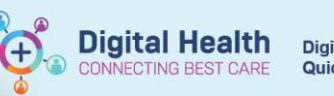

- 8. Complete any other required fields, e.g. autobolus dose, autobolus interval, patient bolus dose
- 9. Click **Drders For Signature** and review order sentences

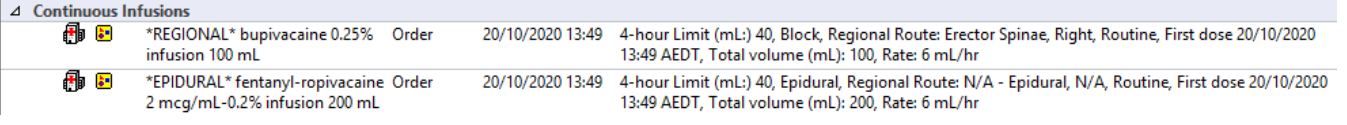

- 10. Complete mandatory fields for other orders (e.g. Pain Service Referral details)
- 11. **Sign** and review order on the MAR

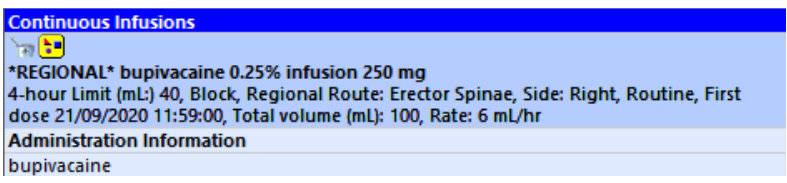

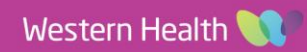